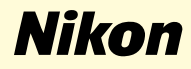

# **Windows Millennium Edition**

**Nikon Capture 2 (ver. 2.0.2 updater)**

**Deze handleiding is bedoeld voor gebruikers van een camera uit de serie D1, die deze gebruiken onder Windows Millennium Edition en die gaan upgraden naar Nikon Capture 2 (Ver.2.0.2).**

**Nl**

# **Voor gebruikers van Windows Millennium Edition (Me)**

#### **De camera registreren onder Windows Millennium Edition (Me)**

Voordat u uw D1, D1x of D1H digitale camera kunt gebruiken met Nikon Capture 2, dient u de registratieprocedure voor apparaten te voltooien. Als u de camera al heeft geregistreerd voor gebruik met NikonView 4, of als u de camera niet aan de computer gaat koppelen, dan hoeft u de camera nu niet te registeren. Zie bladzijde 16 van de gebruikershandleiding van Nikon Capture voor meer informatie.

# **Stap 1**

Zet, na installatie van Nikon Capture ver. 2.0.2, de camera aan, controleer of de standschakelaar in de stand PC staat en koppel de camera aan de computer met behulp van een IEEE-1394-kabel.

#### **Stap 2**

Het dialoogvenster Wizard Nieuwe Hardware wordt weergegeven. Houdt de shifttoets ingedrukt om te voorkomen dat het Welkomstvenster automatisch geopend wordt en plaats de Nikon Capture 2 CD in het cd-romstation. Klik op Volgende nadat **Automatic search for a better driver** (Automatisch zoeken naar een betere driver) wordt weergegeven in de Wizard Nieuwe Hardware.

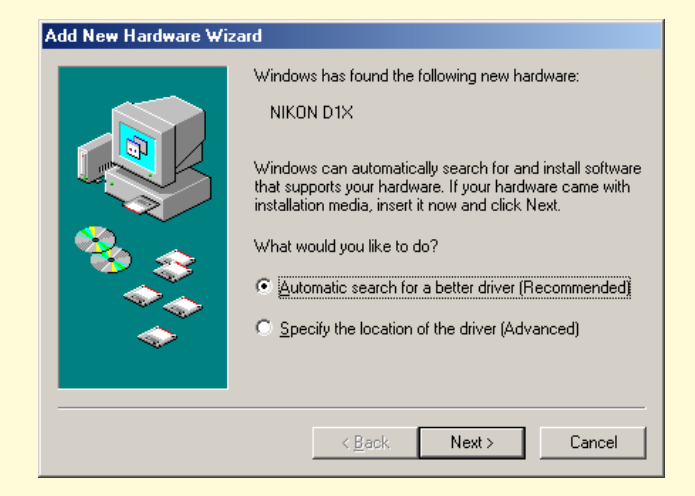

Als het welkomstvenster verschijnt als de cd-rom in het station zit, sluit het venster dan door op de knop **Quit** te klikken.

## **Stap 3**

Bij het starten van de installatie verschijnt het dialoogvenster **Version Conflict** (Versieconflict). Zorg ervoor dat u in dit venster op **Yes** (Ja) klikt.

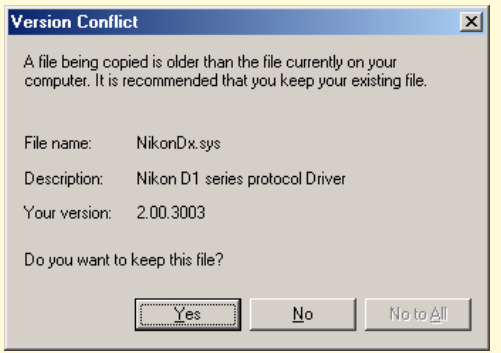

De benodigde systeemdrivers zijn al automatisch geïnstalleerd toen u Nikon Capture versie 2.0.2 installeerde, dit betekent dat de benodigde drivers al op de harde schijf staan. Zorg er dus voor dat u op **Yes** (Ja) klikt bij de vraag of u deze drivers wilt gebruiken.

# **Stap 4**

Als de installatie van de drivers voltooid is, wordt onderstaand dialoogvenster weergegeven. Klik op **Finish** (Voltooien) om het venster te sluiten.

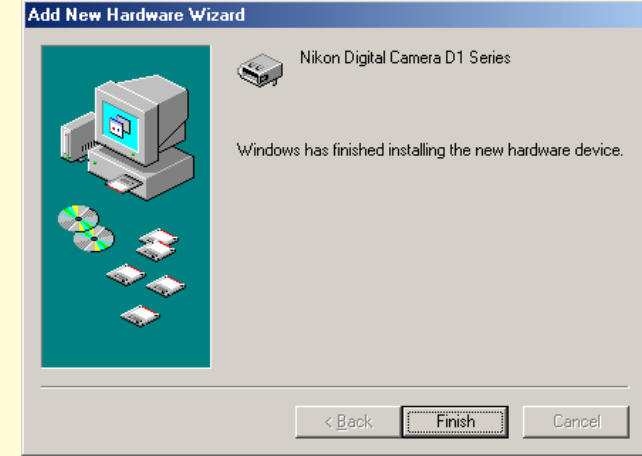

## **Stap 5**

De registratie is nu voltooid. Zie pagina 18 van de handleiding bij Nikon Capture 2 (begin bij Stap 4) om te kijken of de camera op de juiste manier in het systeem is geregistreerd.